TBM

**System i System i** 接続 アプリケーション管理 バージョン *6* リリース *1*

TBM

**System i System i** 接続 アプリケーション管理 バージョン *6* リリース *1*

### ご注意

本書および本書で紹介する製品をご使用になる前に、 27 [ページの『特記事項』に](#page-32-0)記載されている情 報をお読みください。

本書は、IBM i5/OS (プロダクト番号 5761-SS1) のバージョン 6、リリース 4、モディフィケーション 0 に適用され ます。また、改訂版で断りがない限り、それ以降のすべてのリリースおよびモディフィケーションに適用されます。 このバージョンは、すべての RISC モデルで稼働するとは限りません。また CISC モデルでは稼働しません。

本マニュアルに関するご意見やご感想は、次の URL からお送りください。今後の参考にさせていただきます。

http://www.ibm.com/jp/manuals/main/mail.html

なお、日本 IBM 発行のマニュアルはインターネット経由でもご購入いただけます。詳しくは

http://www.ibm.com/jp/manuals/ の「ご注文について」をご覧ください。

(URL は、変更になる場合があります)

お客様の環境によっては、資料中の円記号がバックスラッシュと表示されたり、バックスラッシュが円記号と表示さ れたりする場合があります。

 原 典: System i Connecting to System i Application Administration Version 6 Release 1 発 行: 日本アイ・ビー・エム株式会社

担 当: ナショナル・ランゲージ・サポート

#### 第1刷 2008.2

この文書では、平成明朝体™W3、平成明朝体™W7、平成明朝体™W9、平成角ゴシック体™W3、平成角ゴシック体™ W5、および平成角ゴシック体™W7を使用しています。この(書体\*)は、(財)日本規格協会と使用契約を締結し使用し ているものです。フォントとして無断複製することは禁止されています。

注∗ 平成明朝体"W3、平成明朝体™W9、平成角ゴシック体"W3、 平成角ゴシック体"W5、平成角ゴシック体"W7

**© Copyright International Business Machines Corporation 1998, 2008. All rights reserved.**

© Copyright IBM Japan 2008

# 目次

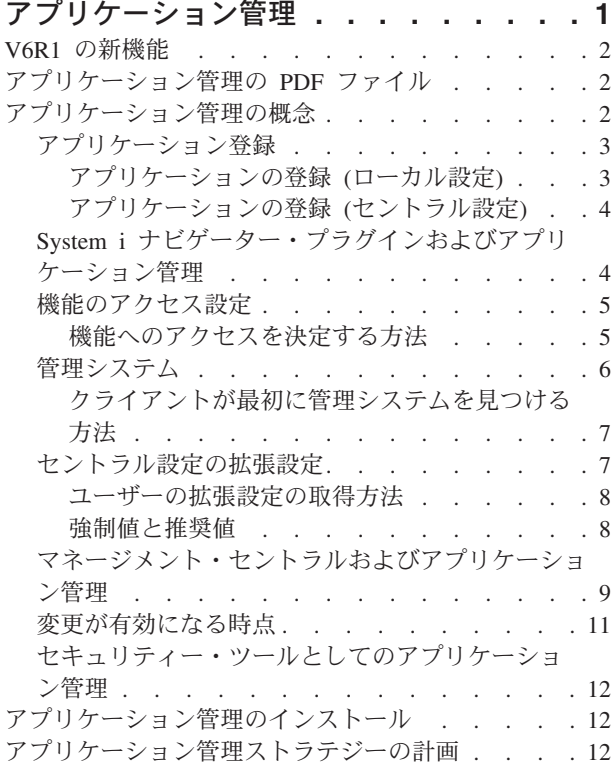

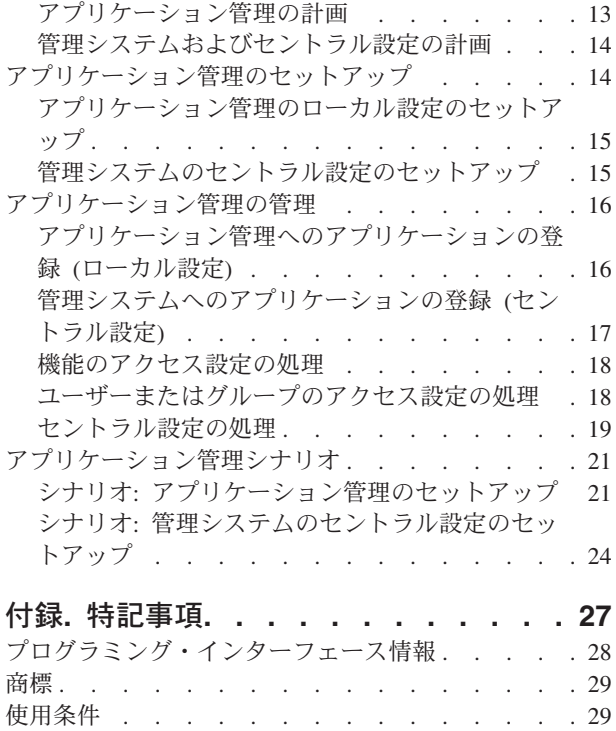

# <span id="page-6-0"></span>アプリケーション管理

アプリケーション管理は、オプションでインストール可能な System i™ ナビゲーターのコンポーネントで す。管理者は、アプリケーション管理を使用して、特定のシステム上のユーザーおよびグループが使用でき る機能やアプリケーションを管理できます。

この場合の管理には、クライアントを通じてシステムにアクセスするユーザーが使用できる機能の管理も含 まれます。Windows® クライアントからシステムにアクセスする場合、Windows ユーザーではなく、オペ レーティング・システムのユーザー・プロファイルにより使用可能な機能が判別されます。

アプリケーション管理は、システム上で管理可能な機能を定義したアプリケーションに対するアクセスを制 御します。管理可能な機能を定義したアプリケーションの例として、System i ナビゲーターおよび System i Access for Windows などが挙げれます。例えば、基本オペレーションのプリンター出力機能に対するア クセスを許可または拒否したり、 System i ナビゲーターの基本オペレーションの管理可能な機能全体に対 するアクセスを許可または拒否したりできます。

### アプリケーション管理の機能

アプリケーション管理に装備されている便利なグラフィカル・ユーザー・インターフェース (GUI) を使用 すると、ユーザーやグループが使用可能な機能を管理できます。ユーザーが管理可能な機能にアクセスする 際に、システムはそのユーザーのアクセス設定を読み込んで、その機能にアクセス可能であるかどうかを判 別します。

多くのアプリケーション管理機能を、System i ナビゲーター Web インターフェースを使用して処理する | こともできます。詳しくは、該当する Web インターフェースのオンライン・ヘルプを参照してください。 | System i ナビゲーター Web インターフェースでサポートされるアプリケーション管理機能については、 | 「System i ナビゲーターの URL パラメーターおよび使用可能な Web タスク」を参照してください。 |

注**:** アプリケーション管理の System i ナビゲーター Web インターフェースには、マネージメント・セン | トラルが処理するシステム間機能は組み込まれていません。 |

### セントラル設定とは

これまでは、機能へのアクセスを拒否または許可することしかできませんでした。System i Access for Windows クライアントが使用するプロパティーの多くを中央で管理する管理システムをセットアップし て、アプリケーション管理の拡張設定 (セントラル設定) を処理できるようになりました。これらの新しい 設定は、 System i Access for Windows ポリシーと同等のものです。

管理システムを構成した場合は、そのシステム上でセントラル設定について作業することができます。セン トラル設定を備えたシステムのタイプは、管理システムだけです。管理システムでセントラル設定を使用し て、どのアプリケーションをユーザーとグループが使用できるかを管理することができます。また、セント ラル設定を使用すると、ユーザーやグループの拡張設定をカスタマイズすることもできます。これらの拡張 設定を使用して、特定のユーザーやグループが使用可能な環境を管理できます。また、管理者は、拡張設定 を使用して、パスワード、接続、サービス、言語の設定を制御したり、新規プラグインがインストール可能 であることを自動的に判別するかどうかを指定したりできます。

### <span id="page-7-0"></span>**V6R1** の新機能

アプリケーション管理に関する一連のトピックで、新しい情報や、大幅に改訂された情報についてお読みく ださい。

### **System i** ナビゲーター **Web** インターフェースを使用したアプリケーション管理の処理

多くのアプリケーション管理機能を、System i ナビゲーター Web インターフェースを通じて処理できる | ようになりました。詳しくは、該当する Web インターフェースのオンライン・ヘルプを参照してくださ | い。 System i ナビゲーター Web インターフェースでサポートされるアプリケーション管理機能について | は、「System i ナビゲーターの URL パラメーターおよび使用可能な Web タスク」を参照してくださ | い。 |

### 新機能または変更点を確認する方法

技術的な変更が行われた個所を見つけやすいように、次のような表示を使用しています。

- ≫ 新機能または変更点の情報が開始する場所をマークするイメージ
- ≪ 新機能または変更点の情報が終了する場所をマークするイメージ

PDF ファイルの場合は、新しい情報や変更のあった情報の左マージンにリビジョン・バーが示されます。

このリリースの新機能や変更点に関連するその他の情報を調べるには、「プログラム資料説明書」を参照し てください。

### アプリケーション管理の **PDF** ファイル

この情報の PDF ファイルを表示および印刷することができます。

この文書の PDF 版を表示またはダウンロードするには、「アプリケーション管理」を選択します。

### **PDF** ファイルの保存

表示用または印刷用の PDF ファイルをワークステーションに保存するには、次のようにします。

- 1. ご使用のブラウザーで該当の PDF リンクを右クリックする。
- 2. PDF をローカルに保管するオプションをクリックする。
- 3. PDF を保存したいディレクトリーに進む。
- 4. 「保存」をクリックする。

### **Adobe Reader** のダウンロード

これらの PDF を表示または印刷するには、Adobe® Reader がシステムにインストールされている必要があ

ります。Adobe Reader は、Adobe の Web [サイト](http://www.adobe.com/products/acrobat/readstep.html) (www.adobe.com/products/acrobat/readstep.html) から 無償でダウンロードすることができます。

### アプリケーション管理の概念

アプリケーション管理についての作業を開始する前に、いくつかの概念について習熟しておく必要がありま す。

# <span id="page-8-0"></span>アプリケーション登録

アプリケーションを管理するには、アプリケーション管理を使用して該当のアプリケーションを登録する必 要があります。

アプリケーションを登録すると、アプリケーション管理はシステム上にそのアプリケーションの管理可能な 機能とデフォルト設定を作成します。システム管理者は、これらの設定を使用して、機能にアクセス可能な ユーザーを管理できます。

管理可能な機能は、アプリケーション管理を使用することによって、アクセスを許可または拒否できる機能 です。管理可能な機能は、「アプリケーション管理」ダイアログの機能の列に表示されます。管理可能な機 能には、基本オペレーション、ワーク・マネージメント、構成およびサービスがあります。

アプリケーションは、ローカル設定またはセントラル設定で登録できます。

#### 関連概念

4 ページの『System i [ナビゲーター・プラグインおよびアプリケーション管理』](#page-9-0) アプリケーション管理を介して管理する追加のプラグインがある場合には、 それらのプラグインを登録 する必要があります。

### アプリケーションの登録 **(**ローカル設定**)**

「アプリケーション (ローカル設定)」ダイアログには、 System i ナビゲーターとクライアント・アプリケ ーションのリストが表示されます。

このリストには、i5/OS® オペレーティング・システム上に登録されているアプリケーションや、クライア ント PC にインストール済みで i5/OS オペレーティング・システムに登録可能なアプリケーションが含ま れます。このダイアログには、ホスト・アプリケーションは表示されません。ホスト・アプリケーションは 通常、ホスト・システムにインストールされたときに管理可能な機能を登録するからです。アプリケーショ ンは、ユーザーの PC にインストールしてからシステムに登録する必要があります。アプリケーションの 登録後、アプリケーション管理を実行するその他すべての PC でも、アプリケーションの管理可能な機能 をシステムから管理したり除去したりできるようになります。

アプリケーション管理は、ローカル設定で登録するアプリケーションを以下のカテゴリーに編成します。

| カテゴリー           | 説明                                                                                                    |
|-----------------|----------------------------------------------------------------------------------------------------|
| System i ナビゲーター | このカテゴリーには、System i ナビゲーターおよびすべ<br>てのプラグインが含まれます。<br>例: 基本オペレーション                                                                    |
| クライアント・アプリケーション | このカテゴリーに該当するのは、アプリケーション管理を<br>通じて管理されるクライアントに機能を提供する、その他<br>すべてのクライアント・アプリケーションです。<br>例: System i Access for Windows                |
| ホスト・アプリケーション    | このカテゴリーに該当するのは、完全にシステムに常駐<br>し、アプリケーション管理を通じて管理される機能を提供<br>する、その他すべてのアプリケーションです。<br>例: Backup Recovery and Media Services for i5/OS |

表 *1.* アプリケーション管理のカテゴリー *(*ローカル設定*)*

関連タスク

<span id="page-9-0"></span>16 [ページの『アプリケーション管理へのアプリケーションの登録](#page-21-0) (ローカル設定)』 アプリケーション管理を使用して、ユーザーまたはグループに対して特定の 機能へのアクセスを許可ま たは拒否する場合、 アプリケーションを登録する必要があります。

### アプリケーションの登録 **(**セントラル設定**)**

アプリケーションを最初に登録 (または追加) する際には、デフォルトで、すべてのユーザーおよびグルー プがアプリケーションの機能に対するアクセスを許可されます。登録済みのアプリケーションは、アプリケ ーション管理を使用して管理でき、そのアプリケーションの機能にアクセスするユーザーを制御できます。

アプリケーション管理からアプリケーションを除去すると、アプリケーションの管理可能な機能およびアプ リケーション管理を使用して追加されたアクセス設定が除去されます。アプリケーション管理を除去する と、デフォルトですべてのユーザーが再度アプリケーションの機能にアクセスできるようになります。ま た、System i Access for Windows アプリケーションの拡張設定は、デフォルト設定に戻ります。

「アプリケーション **(**セントラル設定**) (Applications (Central Settings))**」ダイアログには、セントラル設 定をサポートするクライアント・アプリケーションのリストが表示されます。

アプリケーション管理を使用して、管理システムに以下のアプリケーションを登録できます。

表 *2.* アプリケーション管理のアプリケーション *(*セントラル設定*)*

| アプリケーション                          | 説明                                       |
|-----------------------------------|------------------------------------------|
| System i Access for Windows       | System i Access for Windows の管理可能な機能に対する |
|                                   | フクセスを、許可および拒否できます。                       |
| System i Access for Windows の拡張設定 | パスワード、接続、サービス、環境、言語、およびプラグ               |
|                                   | インなどの拡張設定を指定できます。                        |

#### 関連タスク

17 [ページの『管理システムへのアプリケーションの登録](#page-22-0) (セントラル設定)』 アプリケーション管理を使用して、ユーザーまたはグループに対して特定の 機能へのアクセスを許可ま たは拒否する場合、 アプリケーションを登録する必要があります。

# **System i** ナビゲーター・プラグインおよびアプリケーション管理

アプリケーション管理を介して管理する追加のプラグインがある場合には、それらのプラグインを登録する 必要があります。

アプリケーション管理は、以下の場所に System i ナビゲーター・プラグインの管理可能な機能を表示しま す。

- v 階層内のプラグイン機能の位置を示すために、 System i ナビゲーター階層内の読み取り専用値として。
- v プラグインの第 1 レベル・フォルダー内。プラグイン機能のアクセス設定はこのフォルダーからのみ管 理が可能です。

プラグインを管理するときには、管理者は管理可能な機能へのアクセスだけを許可または拒否することがで きます。プラグインを管理する唯一の方法は、アプリケーション管理にあるローカル設定を使用することで す。プラグインは、セントラル設定ではサポートされていません。

### 関連概念

3 [ページの『アプリケーション登録』](#page-8-0)

アプリケーションを管理するには、アプリケーション管理を使用して 該当のアプリケーションを登録す る必要があります。

### <span id="page-10-0"></span>機能のアクセス設定

システムがサポートする管理可能な機能には、それぞれにいくつかの関連するアクセス設定があります。ア クセス設定により、ユーザーの機能へのアクセスが拒否または許可されるかどうかを決定します。

アクセス設定には以下があります。

#### デフォルト・アクセス

ユーザーおよびグループに対し機能へのアクセスが明示的に許可または拒否されていない場合、機 能へのユーザー・アクセスを決定します。

#### すべてのオブジェクト・アクセス

すべてのオブジェクトへのシステム特権を持つユーザーまたはグループに対し、機能へのアクセス を許可するかどうかを指示します。これを選択し、ユーザーまたはグループがすべてのオブジェク トのシステム特権を持つ場合、この設定は他のすべてのアクセス設定を指定変更します。

#### カスタマイズされたアクセス

ユーザーまたはグループに対し機能へのアクセスを明示的に拒否または許可するかどうかを指示し ます。

#### 関連タスク

13 [ページの『アプリケーション管理の計画』](#page-18-0)

これらの質問は、アプリケーション管理の ローカル設定を介してどの機能を管理するかについて計画す るときに役立ちます。さらに、 ユーザーおよびグループがそれらの機能に対してどのタイプのアクセス 権を持つかも決定します。

#### 機能へのアクセスを決定する方法

アプリケーション管理は機能のアクセス設定を評価し、ユーザーがその機能にアクセスを許可または拒否さ れるかどうかを決定します。

すべての機能には、デフォルト設定およびすべてのオブジェクトのアクセス設定があります。また、機能の アクセス設定をカスタマイズすることで、特定のユーザーまたはグループのこの機能に対するアクセスを許 可または拒否できます。

以下のステップにより、アプリケーション管理はユーザーが特定の機能にアクセスできるかどうかを決定し ます。

- 1. 機能に対し「すべてのオブジェクト・アクセス」が選択されている場合で、ユーザーがすべてのオブジ ェクトのシステム特権を持つ場合、ユーザーは機能のアクセスを許可されます。そうでない場合は、次 のステップに進みます。
- 2. ユーザーが「カスタマイズされたアクセス」設定によりアクセスを拒否または許可されている場合は、 「カスタマイズされたアクセス」設定がユーザーの機能へのアクセスを決定します。そうでない場合 は、次のステップに進みます。
- 3. ユーザーが 1 つ以上のグループのメンバーであればステップ 4 へ、そうでない場合はステップ 7 へ進 みます。
- 4. 機能に対し「すべてのオブジェクト・アクセス」が選択されている場合で、グループがすべてのオブジ ェクトのシステム特権を持つ場合、ユーザーは機能へアクセスすることができます。そうでない場合 は、次のステップに進みます。
- 5. ユーザーが「カスタマイズされたアクセス」設定が「アクセス許可」になっているグループに属してい る場合、ユーザーは機能のアクセスを許可されます。そうでない場合は、次のグループについてステッ プ 4 を行います。アプリケーション管理がそれぞれのグループの処理を行った後、ステップ 6 に進み ます。
- <span id="page-11-0"></span>6. ユーザーが「カスタマイズされたアクセス」設定が 「アクセス否認」になっているグループに属してい る場合、ユーザーは機能のアクセスを拒否されます。そうでない場合は、次のステップに進みます。
- 7. 「デフォルト・アクセス」設定がユーザーの機能へのアクセスを決定します。

# 管理システム

管理システムは、System i Access for Windows クライアントが使用するプロパティーの多くを管理するた めに使用されるセントラル・システムです。

システムを管理システムとして動作させるには、システム管理者がアプリケーション管理を使用して事前に システムを構成しておく必要があります。管理システムの設定は、System i Access for Windows の「プロ パティー」 → 「管理システム」ページで定義されます。システムがすでに管理システムとして定義されて いる場合は、システムを右クリックして「アプリケーション管理」を選択すると、「ローカル設定 **(Local Settings)**」および「セントラル設定」という追加の選択項目が表示されます。通常、1 つのネットワークで 管理システムとして動作するシステムは 1 つだけです。ネットワークの例については、図 1 を参照してく ださい。この管理システムは、 System i Access for Windows クライアントがアプリケーション管理のセ ントラル設定のソースとして使用します。ネットワークでは、複数のシステムを管理システムとして定義で きますが、System i Access for Windows クライアントは、セントラル設定として単一の管理システムのみ を使用します。

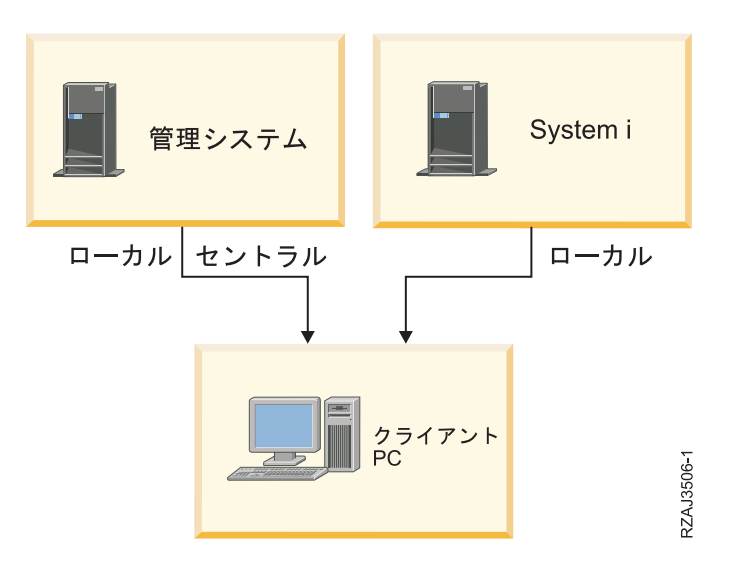

図 *1.* クライアント *PC* がシステムに接続する場合、接続するシステムからローカル設定が送信される。管理システム に接続する場合には、セントラル設定は管理システムからクライアント *PC* に送信される。

管理システムでは、「ローカル設定 **(Local Settings)**」を選択することができます。これらの設定によっ て、管理可能な機能へのアクセスが許可または拒否されます。管理システムのローカル設定は、管理システ ムにのみ適用されます。

システム管理者は、ローカル・システム上でアプリケーション管理を使用してユーザーやグループのアクセ ス設定を処理できますが、管理システムでは、それ以外の方法でユーザーやグループを管理できます。管理 者は、管理システムで「セントラル設定」を選択して、拡張設定について作業することができます。拡張設 定により、特定のユーザーやグループが使用可能な環境を制御できます。システム管理者は、パスワード、 接続、サービス、および言語の設定や、新規プラグインがインストール可能である場合に自動的に判別する かどうかを制御できます。

<span id="page-12-0"></span>注**:** 管理システムで拡張設定についての作業をするには、セキュリティー管理者 (\*SECADM) およびすべ てのオブジェクト (\*ALLOBJ) のシステム特権が必要です。これは、アプリケーション管理の他の設定 とは異なります。他の設定では、変更を行うのにセキュリティー管理者 (\*SECADM) システム特権だ けが必要です。

### クライアントが最初に管理システムを見つける方法

各 System i Access for Windows クライアントは、特定の管理システムと、そのシステム上のユーザー・ プロファイルを使用して、セントラル設定を取得します。この管理システムおよびユーザーは、クライアン ト上で、現行の管理システムおよびユーザーと呼ばれます。

クライアントに現行の管理システムおよびユーザーがある場合、「スタート」 → 「プログラム」 → 「**IBM System i Access for Windows**」 → 「**System i Access for Windows** のプロパティー」 → 「管理システ ム」を選択すると、これらのシステムおよびユーザーを表示できます。System i Access for Windows クラ イアントで、クライアントのセントラル設定のソースとして使用される管理システムおよびユーザーを見つ ける方法は、次の 3 とおりあります。

- v 管理者は、System i Access for Windows のインストール・イメージ内の管理システムを指定できます。 クライアントに現行の管理システムがすでにある場合を除いて、このインストール・イメージ内に指定 される管理システムが現行の管理システムとして使用されます。
	- 1. システムを右クリックし、「プロパティー」を選択します。
	- 2. 「インストール・イメージにある管理システムの設定 **(Set Installation Image Administration System)**」をクリックします。
	- 3. インストール・イメージの場所を指定するか、または「参照」をクリックしてインストール・イメー ジを見つけます。
	- 4. 更新されたインストール・イメージを使用してインストールするすべてのクライアントについて、初 期管理システムとして指定する管理システムを選択します。
	- 5. 「**OK**」をクリックします。
- 「System i Access for Windows のプロパティー」ページから、管理システムを指定します。
	- 1. 「**System i Access for Windows** のプロパティー」を開きます。
	- 2. 「管理システム」タブを選択します。
	- 3. 「選択可能な管理システムおよびユーザー」リストに接続する管理システムが表示されない場合は、 「追加」をクリックして、管理システムおよびユーザーをこのリストに追加します。
	- 4. 「選択可能な管理システムおよびユーザー」 リストから管理システムを選択し、「現行として設 定」をクリックします。
- クライアントの現行の管理システムが手動で指定されていない場合は、クライアントが接続する最初の 管理システムが、クライアントの現行の管理システムおよびユーザーとして使用されます。

### セントラル設定の拡張設定

拡張設定は、アプリケーション管理にあるセントラル設定の一部であり、管理システムからのみ管理するこ とができます。

管理者は、拡張設定を使用することにより、単純なアクセス設定 (アクセスの許可または拒否) よりも複雑 な設定を制御できます。管理者は、拡張設定を使用して、 System i Access for Windows クライアントに 自動的にダウンロードされる環境やシステム接続のセットを定義できます。

これらの環境およびシステム接続は、管理者が拡張設定で強制的に設定し、クライアントはこの設定を変更 できません。さらに、拡張設定を使用して、System i Access for Windows クライアントがパスワード、接

<span id="page-13-0"></span>続、サービス、および言語属性に特定の設定を使用することを強制または推奨したり、インストールに新規 プラグインが使用可能であることを自動的に判別したりすることができます。

注**:**

- 1. セントラル設定は、OS/400® V5R2 より前のオペレーティング・システムでは使用できません。 V5R2 より前の System i Access for Windows クライアントは、セントラル設定を使用できませ  $h<sub>o</sub>$
- 2. 管理システムで拡張設定についての作業をするには、セキュリティー管理者 (\*SECADM) およびす べてのオブジェクト (\*ALLOBJ) のシステム特権が必要です。これは、アプリケーション管理の他 の設定とは異なります。他の設定では、変更を行うのにセキュリティー管理者 (\*SECADM) システ ム特権だけが必要です。

### ユーザーの拡張設定の取得方法

アプリケーション管理は、クライアントの現行の管理システムおよびユーザーを使用して、クライアントの セントラル設定 (拡張設定を含む) のソースとして使用するシステムおよびユーザーを判別します。

クライアントに現行の管理システムおよびユーザーが存在しない場合には、アプリケーション管理はセント ラル設定 (拡張設定を含む) をダウンロードしません。

管理システムについて、アプリケーション管理がユーザーの拡張設定を取得する方法の概略を、以下のステ ップで説明します。

- 1. 管理システムにユーザーの拡張設定が存在する場合、アプリケーション管理はそれらの値を使用しま す。そうでない場合は、次のステップに進みます。
- 2. 管理システムに拡張設定が存在するグループにユーザーが属する場合、アプリケーション管理はそれら の値を使用します。最初に見つかったグループの設定が使用されます。グループを検索するときには、 最初にユーザー・プロファイルのグループ・プロファイルをチェックし、その後に補助グループをチェ ックします。グループの設定が見つからない場合、アプリケーション管理は次のステップに進みます。
- 3. 管理システムにユーザーのデフォルト拡張設定が存在する場合、アプリケーション管理はこれらの値を 使用します。そうでない場合は、ユーザーの拡張設定は存在しません。

### 強制値と推奨値

アプリケーション管理において、拡張設定の横にあるパッドロック・アイコンは、強制された状態または推 奨された状態を表します。

管理者は、拡張設定を強制または推奨することができます。

### 強制された状態

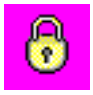

ロックされたパッドロックは、強制された状態を表します。機能が強制された状態にある場合、システム管 理者はこの機能の値を強制し、変更不可にします。つまり、システム管理者はこの機能の値を定義済みであ り、クライアント・ユーザーはこの値を変更したり、指定変更することができません。

### <span id="page-14-0"></span>推奨された状態

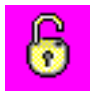

アンロックされたパッドロックは、推奨された状態を表します。機能が推奨された状態にある場合、システ ム管理者はこの機能の値を推奨しています。つまり、システム管理者はこの機能の値を定義済みですが、ク ライアント・ユーザーはこの値を変更したり、指定変更することができます。

### 例

管理者は、クライアント・ユーザーがシステムに接続する際に Secure Sockets Layer (SSL) を使用する必 要があることを指示します。管理者がクライアント・ユーザーに SSL による接続を推奨する場合、クライ アント・ユーザーはその推奨値を指定変更して、SSL を使用せずに接続することが可能です。しかし、管 理者がクライアント・ユーザーに SSL による接続を強制する場合、クライアントに定義されているすべて の既存の接続は、SSL を使用するように変更されます。新規の接続も SSL を使用し、クライアント・ユー ザーはこの値を指定変更できません。

# マネージメント・セントラルおよびアプリケーション管理

マネージメント・セントラルを介してアプリケーション管理にアクセスできます。

そのためには、System i ナビゲーターを使用し、「マネージメント・セントラル」を右クリックして「ア プリケーション管理」を選択します。これにより「アプリケーション管理」メイン・ダイアログが開きま す。

「ユーザー接続」コンテナーの下で選択したシステムから開かれた「アプリケーション管理」ダイアログで は、「修正インベントリー」および「収集サービス」が読み取り専用で表示されます。これらの機能を管理 システムに登録しないと、機能は表示されません。これらの機能は、マネージメント・セントラルを介して アプリケーション管理にアクセスした場合にのみ管理できます。

マネージメント・セントラルが存在するネットワークでアプリケーション管理が動作する方法を確認するに は、図 2 を参照してください。

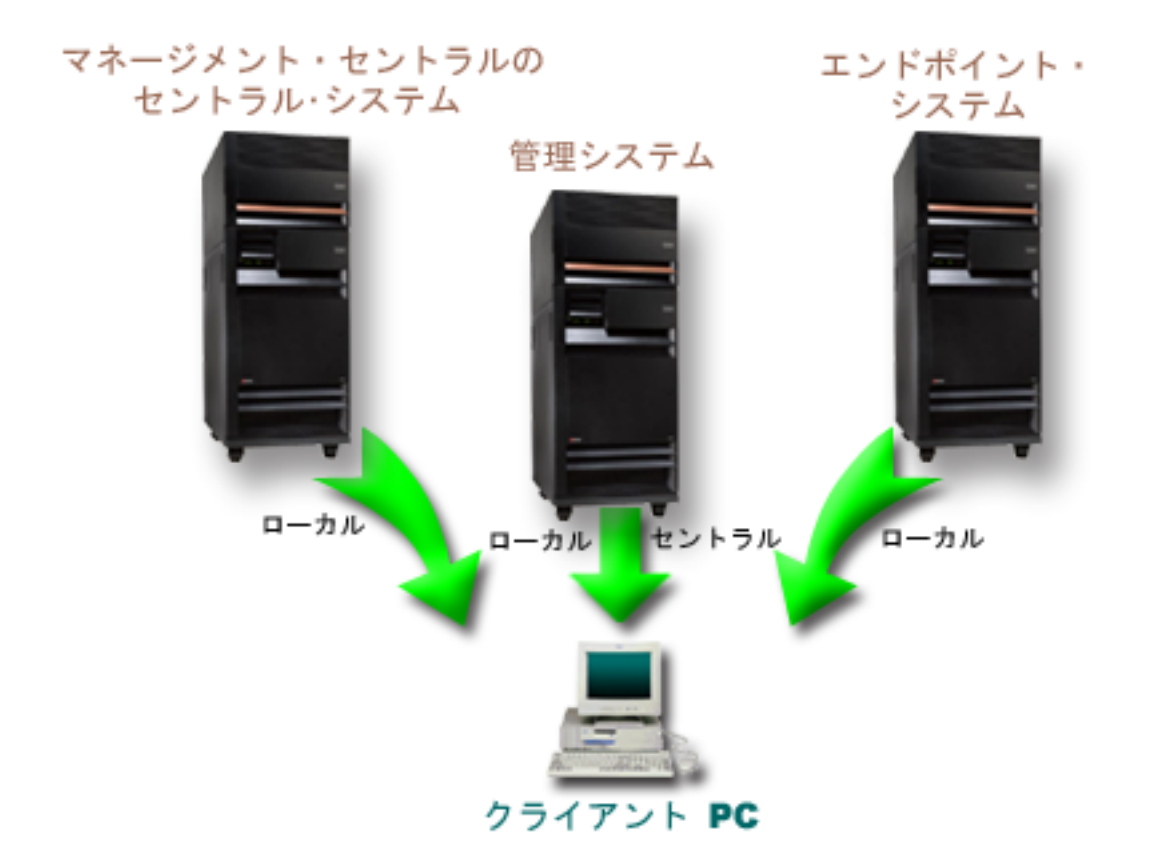

図 *2.* クライアント *PC* がシステムに接続する場合、接続するシステムからローカル設定が送信される。管理システム に接続する場合には、セントラル設定は管理システムからクライアント *PC* に送信される。このネットワークでは、ア プリケーション管理またはマネージメント・セントラルの機能は変更されない。

マネージメント・セントラルのセントラル・システムを、管理システムとして定義できます。同じシステム をセントラル・システムおよび管理システムとして定義した場合、これらいずれのシステムの運用にも変化 はありません。ネットワークの例については、図 3 を参照してください。

<span id="page-16-0"></span>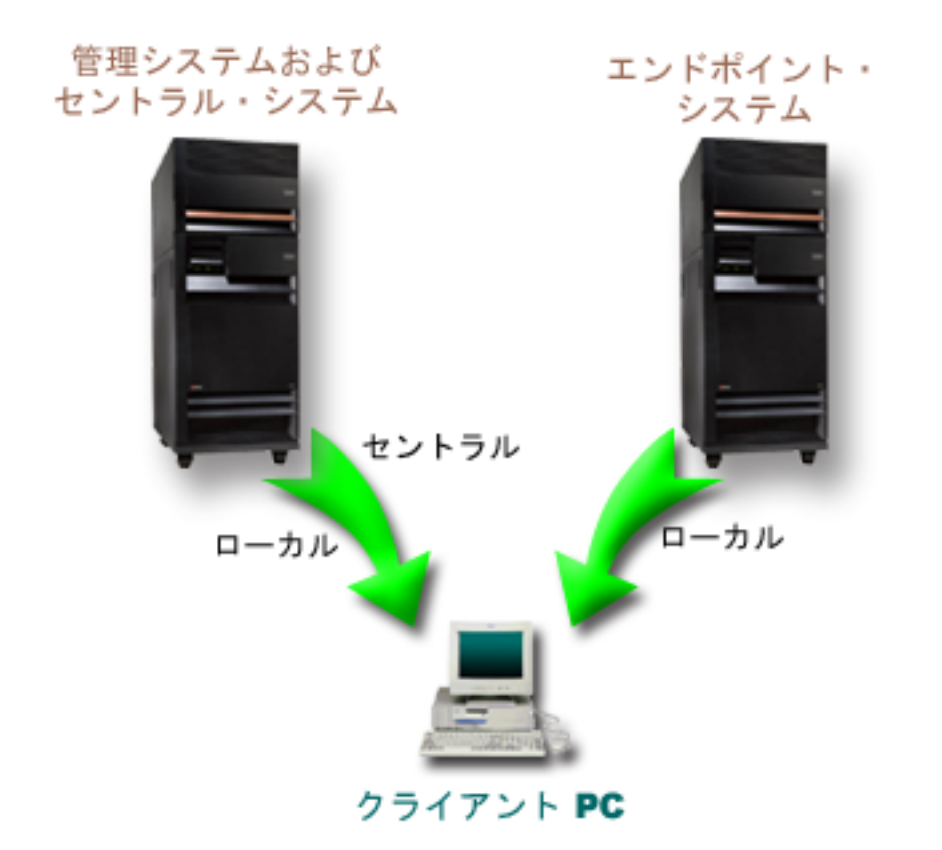

図 *3.* 管理システムとセントラル・システムを同じシステムにすることができる。これにより、アプリケーション管理 またはマネージメント・セントラルの機能が変更されることはない。クライアント *PC* がシステムに接続する場合、接 続するシステムからローカル設定が送信される。管理システムに接続する場合には、セントラル設定は管理システムか らクライアント *PC* に送信される。

# 変更が有効になる時点

クライアントでローカル設定またはセントラル設定への変更が有効になる時点は、変更のタイプによって異 なります。

変更には、2 つの主なタイプがあります。変更は、ユーザーまたはグループのアクセス設定 (ローカル設 定)、あるいは管理システムのセントラル設定について行われます。

ローカル設定

アプリケーションによって異なりますが、変更は以下の時点まで確認することはできません。

- クライアント PC の次回のシステムへのサインオン時。これは、System i ナビゲーター 機能に 該当します。
- 次にクライアント PC が再始動するとき、または変更してから 24 時間後のうち、どちらか先に 当てはまった条件。これは、System i Access for Windows機能に該当します。

セントラル設定

管理システムの拡張設定に対する変更の場合は、システム・プロパティーの「管理システム」ペー ジに設定されているスキャンの頻度に応じて有効になる時点が異なります。スキャンの頻度の範囲 <span id="page-17-0"></span>は、クライアントのセッションごとから 14 日に 1 回までです。システム管理者は、システムを 管理システムとして構成する際に、この値を指定します。

# セキュリティー・ツールとしてのアプリケーション管理

アプリケーション管理をセキュリティー・ツールとして使用しないでください。

アプリケーション管理は、クライアント PC で使用できる機能をカスタマイズするために設計されたもの です。アプリケーション管理をクライアント PC のセキュリティー管理には使用しないでください。理由 は以下のとおりです。

- v アプリケーション管理は、Windows のレジストリーを使用してクライアント PC に対する制限をキャッ シュします。熟練ユーザーはアプリケーション管理から機能へのアクセスを制限されていても、レジス トリーを編集することによってその機能にアクセスすることができます。
- v 同一のリソースに対して複数のインターフェースが存在する場合、アプリケーション管理によって 1 つ のインターフェースを制限しても、同じリソースに対する他のインターフェースを制限することにはな りません。例えば、アプリケーション管理を使用して、あるユーザーの System i ナビゲーターのデータ ベース機能に対するアクセスを制限することはできます。しかしその場合でも、ユーザーは、オープ ン・データベース・コネクティビティー (ODBC) またはデータベース制御言語 (CL) コマンドなどの他 のデータベース・インターフェースを使用することによって、データベース・ファイルにアクセスする ことができます。

# アプリケーション管理のインストール

アプリケーション管理は System i Access for Windows をインストールする際にインストールできます。 System i Access for Windows をすでにインストールしている場合は、System i Access for Windows フォ ルダーから「選択セットアップ」を選択して、追加のコンポーネントをインストールできます。

アプリケーション管理をインストールするには、以下のステップを行います。

- 1. System i Access for Windows をインストールします。 詳しくは、「System i Access for Windows: イ ンストールおよびセットアップ」を参照してください。セットアップ・ウィザードが表示されたら、ス テップ 2 に進みます。
- 2. アプリケーション管理をインストールします。 アプリケーション管理サブコンポーネントをインストー ルするには、 System i Access for Windows をインストールする際に「カスタム」インストール・オプ ションを選択します。
	- a. セットアップ・ウィザードの「コンポーネント選択」 ページで、System i ナビゲーターを展開し、 サブコンポーネントのリストを表示します。
	- b. アプリケーション管理およびインストールしたい任意の追加サブコンポーネントを選択し、「カスタ ム」インストールまたは「選択セットアップ」を継続します。

アプリケーションの管理を開始するにあたって、アプリケーション管理の構成をこれ以上は行う必要はあり ません。

# アプリケーション管理ストラテジーの計画

アプリケーション管理から使用できるすべての機能を最適な方法で使用するには、企業に特有のストラテジ ーを計画することが必要となります。

<span id="page-18-0"></span>ストラテジーを計画するときには、アプリケーション管理を介してアプリケーションを調整する方法を決定 するだけではなく、アプリケーション管理のセントラル設定を含む管理システムを計画する必要がありま す。

### アプリケーション管理の計画

これらの質問は、アプリケーション管理のローカル設定を介してどの機能を管理するかについて計画すると きに役立ちます。さらに、ユーザーおよびグループがそれらの機能に対してどのタイプのアクセス権を持つ かも決定します。

計画の過程における最初のステップは、アプリケーション管理のローカル設定について計画することです。 以下の質問は、アプリケーション管理からローカル設定の管理を開始するために必要な情報を集めるときに 役立ちます。

- 1. アプリケーション管理を使用してどのアプリケーションを管理するか。
	- 注**:** アプリケーション管理を使用して管理できるのは、管理可能な機能を定義したアプリケーションの みです。例えば、System i ナビゲーターの管理可能な機能として、基本オペレーション、構成、お よびサービスがあります。
- 2. アプリケーションの管理可能な機能に対し、どのタイプのアクセスをユーザーに許可するか。
	- a. すべてのユーザーに対して機能へのアクセスを許可する場合には、機能に対して「デフォルト・アク セス」設定を使用します。そうすると、デフォルトですべてのユーザーがその機能にアクセスできる ようになります。
	- b. すべてのユーザーが、すべてのオブジェクトのシステム特権で機能にアクセスできるようにするに は、その機能に対して「すべてのオブジェクト・アクセス」設定を使用します。
		- 注**:** この値を使用すると、すべてのオブジェクトのシステム特権を持つすべてのユーザーが、「カス タマイズされたアクセス」設定を使用して明示的にアクセスを拒否されている場合でも、この機 能にアクセスできます。
	- c. 「デフォルト・アクセス」とは異なるアクセス設定を必要とするグループを識別します。これらのグ ループに対しては「カスタマイズされたアクセス」設定を指定する必要があります。
	- d. ユーザーが属するグループのデフォルト・アクセス設定またはカスタマイズされたアクセス設定とは 異なるアクセス設定を必要とするユーザーを識別します。その場合、これらのユーザーそれぞれにつ いて、「カスタマイズされたアクセス」設定を指定する必要があります。
	- e. グループ外のユーザーで、「デフォルト・アクセス」設定とは異なるアクセス設定を必要とするユー ザーを識別します。これらのユーザーについてはそれぞれ「カスタマイズされたアクセス」設定を指 定する必要があります。

#### 関連タスク

15 [ページの『アプリケーション管理のローカル設定のセットアップ』](#page-20-0)

これらのステップでは、アプリケーション管理で機能を管理するために 必要なアクションの概略につい て説明します。 これらのステップは、『アプリケーション管理の計画』におけるユーザーの回答に 基 づいて完了する必要があります。

#### 関連資料

5 [ページの『機能のアクセス設定』](#page-10-0)

システムがサポートする管理可能な機能には、それぞれにいくつかの関連するアクセス設定がありま す。 アクセス設定により、ユーザーの機能へのアクセスが拒否または許可されるかどうかを決定しま す。

# <span id="page-19-0"></span>管理システムおよびセントラル設定の計画

これらの質問は、管理システムを計画する際に役立ちます。システム管理者は、管理システムにするシステ ムや、管理対象となるユーザーについて計画する必要があります。

管理システムには、セントラル設定があります。セントラル設定は、 System i Access for Windows にの み適用されるので、 System i Access for Windows のサポートするセントラル設定を管理する場合にの み、管理システムについて計画する必要があります。以下の質問に答え、管理システムをセットアップする ために必要な情報を集めます。

- 1. どのシステムを管理システムとして使用するか (該当するシステムがある場合)
- 2. どのスキャンの頻度を使用するか。クライアントがセントラル設定を更新する頻度が多すぎる場合、こ の設定はパフォーマンスに影響を与える可能性があります。
	- a. クライアント・ユーザーがクライアントにサインオンするごとに、システムで管理システムに保管さ れている設定に一致するようにクライアントの設定を更新するには、「クライアント・セッションご と」を指定します。
	- b. 一定の期間を経過した後に、システムで管理システムに保管されている設定に一致するようにクライ アントの設定を更新するには、「日数 **(Number of days)**」を指定します。 例えば、クライアントの 設定を毎日更新する場合には、「日数 **(Number of days)**」に 1 を指定します。セントラル設定で は、頻繁な変更が想定されていないため、スキャンの頻度を 1 日に 1 回、もしくはそれ以下に設定 し、クライアントのパフォーマンスに影響を与えないようにすることをお勧めします。
- 3. どのユーザーおよびグループをアプリケーション管理で管理するか。
	- a. すべてのユーザーを管理する場合は、「デフォルトでユーザーを管理 **(Administer users by default)**」を選択します。そうすると、デフォルトでシステム上のすべてのユーザーは管理システム によって管理されます。「デフォルトでユーザーを管理 **(Administer users by default)**」設定を、特 定のユーザーに指定変更する場合には、ステップ b に進みます。
	- b. 「ユーザー管理のカスタマイズ **(Customize Administration of Users)**」を選択します。
	- c. 「追加」ボタンおよび「除去」ボタンを使用して、ユーザーとグループを「管理されているユーザー (Users administered)」リストおよび「管理されていないユーザー (Users not administered)」リストに 追加、またはリストから除去します。
- 4. クライアントは管理システムをどのように見つけるか。詳しくは、 7 [ページの『クライアントが最初に](#page-12-0) [管理システムを見つける方法』を](#page-12-0)参照してください。

# アプリケーション管理のセットアップ

アプリケーション管理を構成するには、各システムのローカル設定を個別に構成する必要があります。ま た、管理システムも構成する必要があります。

セントラル設定の管理に使用するシステムは、管理システムです。

#### 関連資料

21 [ページの『アプリケーション管理シナリオ』](#page-26-0)

これらのシナリオでは、 アプリケーション管理を企業ストラテジーに適用する方法を説明します。これ らのシナリオでは ある企業の計画について説明し、アプリケーション管理を使用してその計画を実行す る 方法について説明します。

#### 関連情報

アプリケーション管理の構成

## <span id="page-20-0"></span>アプリケーション管理のローカル設定のセットアップ

これらのステップでは、アプリケーション管理で機能を管理するために必要なアクションの概略について説 明します。これらのステップは、『アプリケーション管理の計画』におけるユーザーの回答に基づいて完了 する必要があります。

ローカル設定をセットアップするには、以下のステップを行います。

1. 制御対象のシステムで、アプリケーション管理用のアプリケーションを登録します。

16 [ページの『アプリケーション管理へのアプリケーションの登録](#page-21-0) (ローカル設定)』のステップ 1 から 7 までを実行します。

- 2. 必要に応じて、アプリケーション機能に対して「デフォルト・アクセス」設定を設定します。
- 3. 必要に応じて、アプリケーション機能に対して「すべてのオブジェクト・アクセス」設定を設定しま す。
- 4. 必要に応じて、「カスタマイズ」ボタンを使用して、グループのアクセス設定を変更します。
- 5. 必要に応じて、「カスタマイズ」ボタンを使用して、ユーザーのアクセス設定を変更します。
- 6. 「**OK**」をクリックして、「アプリケーション管理」をクローズします。

### 関連タスク

13 [ページの『アプリケーション管理の計画』](#page-18-0)

これらの質問は、アプリケーション管理の ローカル設定を介してどの機能を管理するかについて計画す るときに役立ちます。さらに、 ユーザーおよびグループがそれらの機能に対してどのタイプのアクセス 権を持つかも決定します。

### 管理システムのセントラル設定のセットアップ

これらのステップでは、システムを管理システムとして構成するために必要なアクションの概略について説 明します。

- 1. 管理システムにするシステムを右クリックし、「プロパティー」を選択します。
- 2. 「管理システム」タブを選択します。
- 3. 「管理システム」を選択します。
- 4. [『管理システムおよびセントラル設定の計画』](#page-19-0)におけるユーザーの回答に基づいて、これらのフィール ドに記入します。
- 5. 「ユーザー管理のカスタマイズ **(Customize Administration of Users)**」を選択する場合は、以下のステ ップを実行します。
	- a. 「ユーザーおよびグループ」リストからユーザーまたはグループを選択します。
	- b. 「デフォルトとして設定 **(Set as default)**」、「追加」、または「除去」をクリックします。追加お よび除去のアクションは、「管理されているユーザー (Users administered)」リストまたは「管理さ れていないユーザー (Users not administered)」リストに対して使用することができます。その他の場 合は、ユーザーまたはグループをデフォルト設定で管理するように指定することができます。
	- c. その他のユーザーまたはグループをカスタマイズする場合も、同じ処理を繰り返します。
	- d. 「**OK**」をクリックして、「ユーザー管理のカスタマイズ (Customize Administration of Users)」ダイ アログをクローズします。
- 6. インストール・イメージを使用してインストールするクライアント上で、初期管理システムを設定する 場合、以下のステップを完了します。
	- a. 「インストール・イメージにある管理システムの設定 **(Set Installation Image Administration System)**」をクリックします。
- <span id="page-21-0"></span>b. インストール・イメージの場所を指定するか、「参照」をクリックして該当するインストール・イメ ージを見つけます。
- c. 更新されたインストール・イメージを使用してインストールするすべてのクライアントについて、初 期管理システムとして指定する管理システムを選択します。
- d. 「**OK**」をクリックします。
- 7. 「**OK**」をクリックして、「プロパティー」ページをクローズします。このシステムが管理システムに なります。

## アプリケーション管理の管理

アプリケーション管理により、機能、ユーザー、またはグループにアクセス設定を指定できます。パスワー ドが失効する前にユーザーに警告したり、ユーザーやグループがアクセス可能な環境を指定したりするな ど、その他の機能を制御する場合には、セントラル設定を使用できます。

### アプリケーション管理へのアプリケーションの登録 **(**ローカル設定**)**

アプリケーション管理を使用して、ユーザーまたはグループに対して特定の機能へのアクセスを許可または 拒否する場合、アプリケーションを登録する必要があります。

特定のシステムにアプリケーションを登録することによって、その特定のシステムにサインオンしたすべて のユーザーおよびグループが、そのアプリケーションを使用できるようになります。実際にアプリケーショ ンの管理可能な機能にアクセスできるかどうかは、各ユーザーやグループのアクセス設定に応じて決まりま す。

アプリケーションは、ローカル設定またはセントラル設定で登録できます。アプリケーションをローカル設 定でのみ登録すると、アプリケーションの管理可能な機能に対するアクセスの許可または拒否のみを行えま す。アプリケーションをセントラル設定を使用して登録する場合は、管理可能な機能へのアクセスを許可ま たは拒否するだけではなく、拡張設定 (パスワード、環境、言語、サービス、接続属性を登録すること、お よび新規プラグインが使用可能かを自動的に判別することが可能) を含むセントラル設定を使用して作業す ることができます。

アプリケーションをローカル設定を使用して登録するには、以下のステップを完了させます。

- 1. System i ナビゲーターで、アプリケーションを登録するシステムを右クリックします。
- 2. 「アプリケーション管理」を選択します。
- 3. 管理システム上にいる場合、「ローカル設定 **(Local Settings)**」を選択します。そうでない場合は、次の ステップに進みます。
- 4. 「アプリケーション」をクリックします。
- 5. 管理するアプリケーションを機能のカラムから選択します。
- 6. 「追加」をクリックして、管理するアプリケーションのリストにアプリケーションを追加します。
- 7. 「**OK**」をクリックして、「アプリケーション」ダイアログをクローズします。
- 8. 「**OK**」をクリックして、「アプリケーション管理」ダイアログをクローズします。

#### 関連タスク

17 [ページの『管理システムへのアプリケーションの登録](#page-22-0) (セントラル設定)』 アプリケーション管理を使用して、ユーザーまたはグループに対して特定の 機能へのアクセスを許可ま たは拒否する場合、 アプリケーションを登録する必要があります。

#### 関連資料

<span id="page-22-0"></span>3 [ページの『アプリケーションの登録](#page-8-0) (ローカル設定)』

「アプリケーション (ローカル設定)」ダイアログには、 System i ナビゲーターとクライアント・アプ リケーションのリストが表示されます。

### 管理システムへのアプリケーションの登録 **(**セントラル設定**)**

アプリケーション管理を使用して、ユーザーまたはグループに対して特定の機能へのアクセスを許可または 拒否する場合、アプリケーションを登録する必要があります。

特定のシステムにアプリケーションを登録することによって、この特定のシステムにサインオンしたすべて のユーザーおよびグループが、そのアプリケーションを使用できるようになります。実際にアプリケーショ ンの管理可能な機能にアクセスできるかどうかは、各ユーザーやグループのアクセス設定に応じて決まりま す。

アプリケーションは、ローカル設定またはセントラル設定で登録できます。アプリケーションをローカル設 定でのみ登録すると、アプリケーションの管理可能な機能に対するアクセスの許可または拒否のみを行えま す。アプリケーションをセントラル設定で登録すると、管理可能な機能に対するアクセスの許可または拒否 を行う以外にも、拡張設定 (パスワード、環境、言語、サービス、接続、およびプラグインなど) を含むセ ントラル設定を操作できます。

管理システムのセントラル設定に、以下のアプリケーションを登録できます。

### **System i Access for Windows**

このアプリケーションには、「管理システム」 → 「アプリケーション管理」 → 「セントラル設 定」の順に右クリックすると表示される管理機能が含まれています。System i Access for Windows を登録する場合、 15 [ページの『アプリケーション管理のローカル設定のセットアップ』](#page-20-0) のステ ップ 2 から 6 までを完了する必要があります。

#### **System i Access for Windows** の拡張設定

このアプリケーションには、System i Access for Windows の拡張設定が備わっています。拡張設 定には、パスワード、環境、言語、サービス、接続、および新規プラグインが使用可能であるかど うかを自動的に判別することが含まれています。これらの設定は、「管理システム」→「アプリ ケーション管理」 → 「セントラル設定」 の順に右クリックしてから、「拡張設定」をクリックす ると表示されます。

アプリケーションを管理システムのセントラル設定で登録するには、以下のステップを完了させます。

- 1. System i ナビゲーターで、アプリケーションを登録する管理システムを右クリックします。
- 2. 「アプリケーション管理」 → 「セントラル設定」の順に選択します。
- 3. 「アプリケーション」をクリックします。
- 4. 管理するアプリケーションを、管理者が使用できるアプリケーションのリストから選択します。
- 5. 「追加」をクリックして、管理するアプリケーションのリストにアプリケーションを追加します。
- 6. 「**OK**」をクリックして、「アプリケーション」ダイアログをクローズします。
- 7. 「**OK**」をクリックして、「アプリケーション管理」ダイアログをクローズします。 関連タスク

16 [ページの『アプリケーション管理へのアプリケーションの登録](#page-21-0) (ローカル設定)』 アプリケーション管理を使用して、ユーザーまたはグループに対して特定の 機能へのアクセスを許可ま たは拒否する場合、 アプリケーションを登録する必要があります。

<span id="page-23-0"></span>19 [ページの『セントラル設定の処理』](#page-24-0)

アプリケーション管理のセントラル設定を使用すると、従来は System i Access for Windows ポリシー で管理されていた System i Access for Windows のいくつかの機能を、管理者が制御できるようになり ます。

#### 関連資料

4 [ページの『アプリケーションの登録](#page-9-0) (セントラル設定)』

アプリケーションを最初に登録 (または追加) する際には、 デフォルトで、すべてのユーザーおよびグ ループがアプリケーションの機能 に対するアクセスを許可されます。登録済みのアプリケーションは、 アプリケーション管理を使用して管理でき、そのアプリケーションの機能に アクセスするユーザーを制 御できます。

### 機能のアクセス設定の処理

アプリケーション管理を使用すると、機能のアクセス設定を表示または編集できます。

機能のアクセス設定を処理するには、以下のステップを行います。

- 1. アクセス設定を変更する機能を含むシステムを右クリックします。
- 2. 「アプリケーション管理」を選択します。
- 3. 管理システム上にいる場合、「ローカル設定 **(Local Settings)**」を選択します。そうでない場合は、次の ステップに進みます。
- 4. 「管理可能な機能 (administrable function)」を選択します。
- 5. 必要に応じて、「デフォルト・アクセス」を選択します。これを選択すると、デフォルトですべてのユ ーザーが機能にアクセスできるようになります。
- 6. 必要に応じて、「すべてのオブジェクト・アクセス」を選択します。これを選択すると、すべてのオブ ジェクトのシステム特権を持つすべてのユーザーが機能にアクセスできるようになります。
- 7. 必要に応じて、「カスタマイズ」を選択します。「アクセスのカスタマイズ」ダイアログの「追加」お よび「除去」ボタンを使用して、「アクセス許可」リストおよび「アクセス否認」リストでユーザーを 追加または除去します。
- 8. 必要に応じて、「カスタマイズの除去」を選択します。これを選択すると、選択されている機能から、 カスタマイズされたアクセスが削除されます。
- 9. 「**OK**」をクリックして、「アプリケーション管理」ダイアログをクローズします。

### ユーザーまたはグループのアクセス設定の処理

アプリケーション管理を使用して、ユーザーやグループがアクセス可能な機能を識別できます。また、ユー ザーまたはグループの特定の機能に対するアクセスをカスタマイズすることもできます。

ユーザーまたはグループのアクセス設定を処理するには、以下のステップを行います。

- 1. System i ナビゲーターから、「ユーザーおよびグループ」を展開します。
- 2. 「すべてのユーザー」、「グループ」、または「グループ内にないユーザー」を選択し、ユーザーおよ びグループのリストを表示します。
- 3. ユーザーまたはグループを右クリックし、「プロパティー」を選択します。
- 4. 「機能」を選択します。
- 5. 「アプリケーション」タブをクリックします。
- 6. このページで、ユーザーまたはグループのアクセス設定を変更します。
- 7. 「**OK**」を 2 回クリックして、「プロパティー」ダイアログをクローズします。

<span id="page-24-0"></span>手順に不明な点がある場合は、System i ナビゲーターのオンライン・ヘルプで、ダイアログの各フィール ドに関する詳細を参照してください。

注**:** 場合によっては、ユーザーは読み取り専用のアクセスのみ許可されることがあります。これは、機能が すべてのオブジェクトのアクセス権を持ち、ユーザーがすべてのオブジェクトのシステム特権を持つ場 合に起こります。

# セントラル設定の処理

アプリケーション管理のセントラル設定を使用すると、従来は System i Access for Windows ポリシーで 管理されていた System i Access for Windows のいくつかの機能を、管理者が制御できるようになりま す。

アプリケーション管理のセントラル設定を使用して制御できる機能や設定のリストを表示するには、 『System i Access for Windows ポリシーのリスト』を参照してください。

注**:** System i Access for Windows ポリシーは、これらのセントラル設定を通じて処理できます。ただし、 インストール、PC5250 の詳細な設定、およびコンピューター・アクセス (アプリケーション管理で は、機能へのアクセスの許可または拒否をコンピューター (PC) に対して指定できません) のポリシー はサポートされません。

以下の図は、「システム」 → 「アプリケーション管理」 → 「セントラル設定」を選択したときに表示され るものです。このダイアログから、セントラル設定についての作業を行うことができます。このダイアログ では、チェック・ボックスを選択することによって、特定の管理可能な機能へのアクセスを許可または拒否 することができます。リストされている項目は、「クライアント・アプリケーション」ページにある、管理 者が使用できる管理可能な機能です。

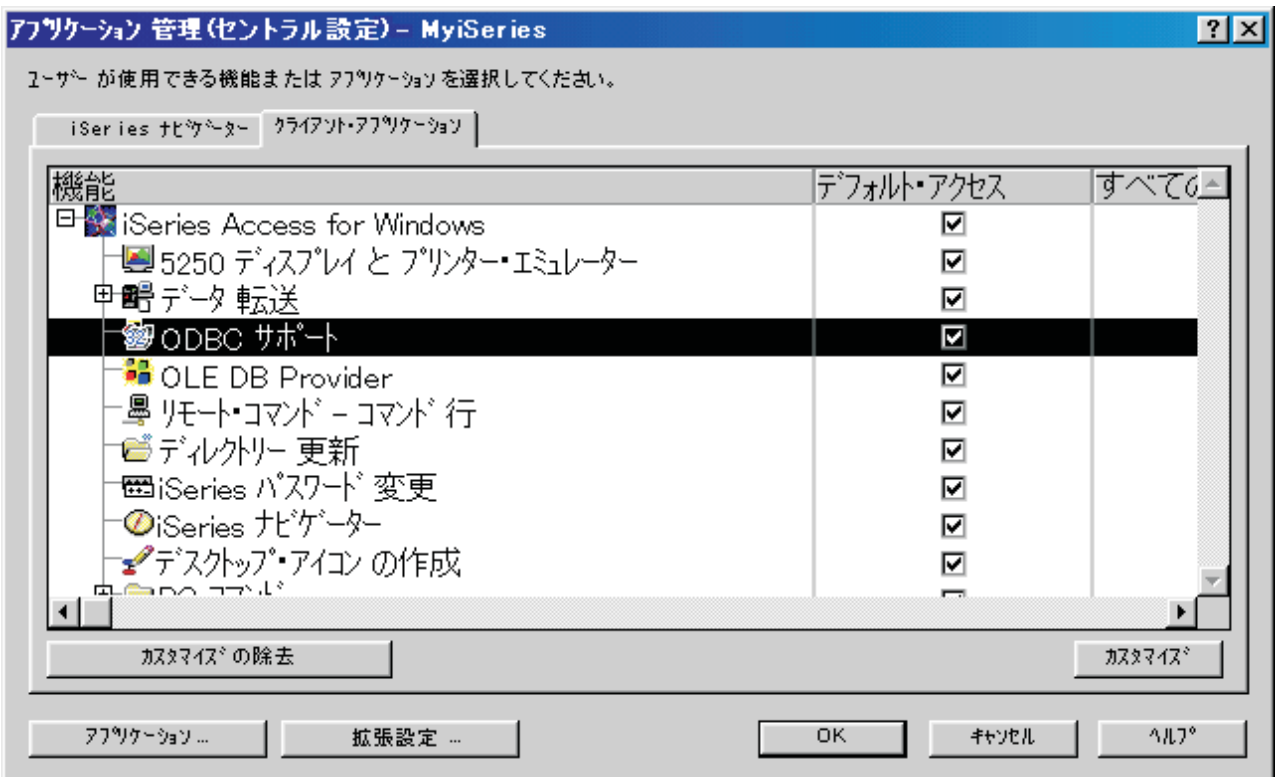

図 *4.* 「アプリケーション管理 *(*セントラル設定*)*」ダイアログにリストされている管理可能な機能

「セントラル設定」ページから System i Access for Windows の機能を管理できますが、System i Access for Windows の拡張設定を処理するには、「拡張設定」をクリックして「拡張設定」ダイアログを開く必要 があります。システム管理者は、管理システムからユーザーまたはグループの拡張設定を設定することがで きます。管理者は、これらの値を強制するかまたは推奨することができます。拡張設定は、System i Access for Windows の拡張設定が登録されている場合にのみ使用できます。

ユーザーまたはグループの拡張設定を処理するには、以下のステップを完了します。

- 1. System i ナビゲーターで、使用する管理システムを右クリックします。
- 2. 「アプリケーション管理」 → 「セントラル設定」の順に選択します。
- 3. 「拡張設定」をクリックします。
- 4. 作業を行うユーザーまたはグループを選択します。
- 5. 「接続」タブ付きページをクリックして、サインオン情報、パフォーマンス設定、およびユーザーやグ ループがシステムに接続する際に Secure Sockets layer (SSL) を使用するかどうかを設定します。パッ ドロックをクリックして、値を強制値から推奨値 (またはその逆) に変更します。
- 6. 「パスワード」タブをクリックして、パスワードが失効する前にユーザーに警告するかどうかを指定し ます。パスワードをキャッシュ可能にするかどうか、およびキャッシュ不可にした場合にすべての着信 リモート・コマンドを許可するかどうかを指定することもできます。パッドロックをクリックして、値 を強制値から推奨値 (またはその逆) に変更します。
- 7. 「言語」タブをクリックして、文字変換の指定変更についてデフォルトまたはユーザー定義の値を指定 します。また、双方向のスクリプト変換を使用可能にするように指定することもできます。パッドロッ クをクリックして、値を強制値から推奨値 (またはその逆) に変更します。
- 8. 「サービス」タブをクリックして、バックグラウンドのサービス・ジョブを自動的に開始するかどうか を指定します。パッドロックをクリックして、値を強制値から推奨値 (またはその逆) に変更します。

<span id="page-26-0"></span>9. 「環境」タブを選択して、選択されているユーザーまたはグループが使用できる環境を指定します。シ ステム管理者により定義された環境は、ユーザーまたはグループは変更できません。

注**:** この情報は、System i Access for Windows ポリシーとは異なります。

- 10. 「プラグイン」タブ付きページをクリックします。このページを使用して、新規プラグインがインスト ール可能である場合に自動的に判別するかどうかを指定できます。デフォルトでは、「新規プラグイン がインストール可能かどうかを自動的に判別」が選択されています。このボックスが選択されている場 合、i5/OS オペレーティング・システムは、クライアントへの最初の接続時に、クライアントでプラグ インをスキャンします。システムにクライアント用の追加のプラグインがある場合、そのシステムから それらのプラグインのインストールを指示するプロンプトが出されます。この設定は、「新規プラグイ ンがインストール可能かどうかを自動的に判別」ボックスを選択解除するとオフにできます。
- 11. 「**OK**」をクリックして、「拡張設定」ダイアログをクローズします。
- 12. 「**OK**」をクリックして、「アプリケーション管理」ダイアログをクローズします。

関連タスク

17 [ページの『管理システムへのアプリケーションの登録](#page-22-0) (セントラル設定)』 アプリケーション管理を使用して、ユーザーまたはグループに対して特定の 機能へのアクセスを許可ま たは拒否する場合、 アプリケーションを登録する必要があります。

### アプリケーション管理シナリオ

これらのシナリオでは、アプリケーション管理を企業ストラテジーに適用する方法を説明します。これらの シナリオではある企業の計画について説明し、アプリケーション管理を使用してその計画を実行する方法に ついて説明します。

### 関連概念

14 [ページの『アプリケーション管理のセットアップ』](#page-19-0)

アプリケーション管理を構成するには、各システムのローカル設定を個別に構成する必要があります。 また、管理システムも構成する必要があります。

# シナリオ**:** アプリケーション管理のセットアップ

このシナリオでは、アプリケーション管理を介してシステムを管理するように計画し、構成する方法を説明 します。ユーザーのアクセス権をユーザーの業務に特有のアプリケーションや機能に制限することで、アプ リケーションに対するユーザーのアクセス権を制御する方法を説明します。

社内のネットワークに、以下のクライアント・アプリケーションを実行するシステム (System001) がある と想定します。

#### 製造アプリケーション

以下の管理可能な機能を持つクライアント・インターフェース

- v 在庫管理
- オーダー実行

#### 財務アプリケーション

以下の管理可能な機能を持つクライアント・インターフェース

- v 売掛管理
- v 予算

ユーザーは、System i Access for Windows および System i ナビゲーターを使用してシステムにアクセス します。アプリケーション管理を使用して管理するアプリケーションを判別し、ユーザーが各機能に必要と するアクセスのタイプを評価する必要があります。

### ステップ **1:** アプリケーション管理ストラテジーの計画

#### どのアプリケーションを管理するか。

System001 には、2 つの別個のユーザー・グループ (製造アプリケーションのユーザー・グループ と財務アプリケーションのユーザー・グループ) が存在します。製造ユーザーは財務アプリケーシ ョンにアクセスできません。また、財務ユーザーは製造アプリケーションにアクセスできません。 さらに、各種 System i ナビゲーター機能に対するアクセス設定は、グループごとに異なります。 このため、製造アプリケーションと財務アプリケーションを System001 に登録する必要がありま す。 System i Access for Windows およびその管理可能な機能 (System i ナビゲーター) は、アプ リケーション管理をインストールする際に自動的に登録されるので、 System i ナビゲーターを登 録する必要はありません。

### アプリケーションの管理可能な機能に対し、どのタイプのアクセスをユーザーに許可するか。

製造アプリケーションを使用するユーザーはすべて MFGUSER というユーザー・グループに所属 します。製造チームのリーダーはすべて MFGLEAD というユーザー・グループにも所属します。 財務アプリケーションを使用するユーザーはすべて FINANCE というユーザー・グループに所属し ます。ユーザー・グループの判別後、System001 上のアプリケーションのユーザーに、以下のアプ リケーションに対するアクセス権を与えることができます。

### 製造アプリケーション

### 在庫管理

この機能にアクセスする必要があるのは Judy、Natasha、Jose、および Alex のみ です。

#### オーダー実行

Alex 以外のすべての製造チーム・リーダーがこの機能へのアクセス権を必要とし ます。

#### 財務アプリケーション

売掛管理

FINANCE のすべてのメンバーがこの機能へのアクセス権を必要とします。

予算 FINANCE のすべてのメンバーがこの機能へのアクセス権を必要とします。

#### **System i** ナビゲーター

- v すべての製造ユーザーは、基本オペレーションに対するアクセス権を必要とします。
- v すべての財務ユーザーは、基本オペレーション、データベース、およびファイル・シス テムに対するアクセス権を必要とします。
- v すべてのシステム管理者は、すべての System i ナビゲーター機能に対するアクセス権 を必要とします。
- 注**:** このシステムの管理者は、製造アプリケーションや財務アプリケーションに対するアクセス権 を必要としません。すべての管理者は、すべてのオブジェクトのシステム特権を持ちます。

### ステップ **2:** アプリケーション管理ストラテジーのセットアップ

アプリケーション管理ストラテジーの計画で集めた情報に基づいて、以下のようにそれぞれのアプリケーシ ョンの管理可能な機能についてのアクセス設定を構成します。

製造アプリケーション

在庫管理

- 1. 「アプリケーション管理」ダイアログの「クライアント・アプリケーション」ページを開きま す。
- 2. 「製造アプリケーション」を展開します。
- 3. 「在庫管理」の「デフォルト・アクセス」を選択解除します。
- 4. 「カスタマイズ」をクリックします。「アクセスのカスタマイズ」ダイアログが開きます。
- 5. 「アクセス」フィールドの「全オブジェクト・システム特権」を選択解除します。
- 6. 「ユーザーおよびグループ」リスト・ボックスの「すべてのユーザー」を展開します。
- 7. すべてのユーザーのリストから Judy、Natasha、Jose、および Alex を選択して「追加」をクリ ックし、「アクセス許可」リストに追加します。
- 8. 「**OK**」をクリックしてアクセス設定を保管します。
- 9. 「オーダー実行」の「デフォルト・アクセス」を選択解除します。
- 10. 「カスタマイズ」をクリックします。「アクセスのカスタマイズ」ダイアログが開きます。
- 11. 「アクセス」フィールドの「全オブジェクト・システム特権を持つユーザー」を選択解除しま す。
- 12. 「ユーザーおよびグループ」リスト・ボックスの「すべてのユーザー」を展開します。
- 13. すべてのユーザーのリストから Alex を選択して「追加」をクリックし、「アクセス否認」リ ストに追加します。
- 14. 「ユーザーおよびグループ」 リスト・ボックスの「グループ」を展開します。
- 15. グループ・リストから MFGLEAD を選択して「追加」をクリックし、「アクセス許可」リス トに追加します。
- 16. 「**OK**」をクリックしてアクセス設定を保管します。

#### 財務アプリケーション

すべての機能

- 1. 「アプリケーション管理」ダイアログの「クライアント・アプリケーション」ページを開きま す。
- 2. 「財務アプリケーション」を展開します。
- 3. 「売掛管理」の「デフォルト・アクセス」を選択解除します。
- 4. 「カスタマイズ」をクリックします。「アクセスのカスタマイズ」ダイアログが開きます。
- 5. 「アクセス」フィールドの「全オブジェクト・システム特権を持つユーザー」を選択解除しま す。
- 6. 「ユーザーおよびグループ」 リスト・ボックスの「グループ」を展開します。
- 7. グループ・リストから「FINANCE」を選択して「追加」をクリックし、グループを「アクセス 許可」リストに追加します。
- 8. 「**OK**」をクリックしてアクセス設定を保管します。
- 9. 「予算」についてこのステップを繰り返します。

**System i** ナビゲーター

基本オペレーション

- 1. 「アプリケーション管理」ダイアログから、「**System i** ナビゲーター」ページを開きます。
- 2. 「基本操作」の「デフォルト・アクセス」および「すべてのオブジェクト・アクセス」を選択 します。

<span id="page-29-0"></span>3. 「**OK**」をクリックしてアクセス設定を保管します。

データベース

- 1. 「アプリケーション管理」ダイアログから、「**System i** ナビゲーター」ページを開きます。
- 2. 「データベース」の「デフォルト・アクセス」を選択解除します。
- 3. 「カスタマイズ」をクリックします。「アクセスのカスタマイズ」ダイアログが開きます。
- 4. 「アクセス」フィールドの「全オブジェクト・システム特権を持つユーザー」を選択します。
- 5. 「ユーザーおよびグループ」 リスト・ボックスの「グループ」を展開します。
- 6. グループ・リストから「FINANCE」を選択して「追加」をクリックし、グループを「アクセス 許可」リストに追加します。
- 7. 「**OK**」をクリックしてアクセス設定を保管します。

ファイル・システム

- 1. 「アプリケーション管理」ダイアログから、「**System i** ナビゲーター」ページを開きます。
- 2. 「ファイル・システム」の「デフォルト・アクセス」を選択解除します。
- 3. 「カスタマイズ」をクリックします。「アクセスのカスタマイズ」ダイアログが開きます。
- 4. 「アクセス」フィールドの「全オブジェクト・システム特権を持つユーザー」を選択します。
- 5. 「ユーザーおよびグループ」 リスト・ボックスの「グループ」を展開します。
- 6. グループ・リストから「FINANCE」を選択して「追加」をクリックし、グループを「アクセス 許可」リストに追加します。
- 7. 「**OK**」をクリックしてアクセス設定を保管します。

その他すべての **System i** ナビゲーター機能

- 1. 「アプリケーション管理」ダイアログから、「**System i** ナビゲーター」ページを開きます。
- 2. それぞれの機能について「デフォルト・アクセス」を選択解除し、「すべてのオブジェクト・ アクセス」を選択します。
- 3. 「**OK**」をクリックしてアクセス設定を保管します。

アプリケーション管理のローカル設定を使用して、ユーザーのアクセスを特定の機能に制限する環境がセッ トアップされました。

#### 関連資料

『シナリオ: 管理システムのセントラル設定のセットアップ』

このシナリオは、アプリケーション管理のセットアップに関するシナリオと 同じ設定に基づいていま す。ただし、このシナリオでは、セントラル設定を備える管理システムとして システムを定義する方法 についても説明しています。

### シナリオ**:** 管理システムのセントラル設定のセットアップ

このシナリオは、アプリケーション管理のセットアップに関するシナリオと同じ設定に基づいています。た だし、このシナリオでは、セントラル設定を備える管理システムとしてシステムを定義する方法についても 説明しています。

アプリケーション管理のセットアップのシナリオでは、特定の製造アプリケーションや財務アプリケーショ ンに対するアクセスを管理するために、システムでアプリケーション管理をセットアップしました。システ ムを管理システムとして定義することによって、セントラル設定を管理することができます。これらの設定 により、サインオン、接続、言語、環境、サービス、パスワードの情報や、新規プラグインが使用可能であ

ることを自動的に判別するかどうかを制御する拡張設定を使用できます。さらに、System i Access for Windows のいくつかの追加機能に対するアクセスも制御できます。

### ステップ **1:** 管理システム・ストラテジーの計画

どのユーザーを管理するか。

すべてのユーザーは、各種の機能に対して特定のアクセス設定を持っているため、アクセス設定を 実行するにはすべてのユーザーを管理する必要があります。そうしないと、すべてのユーザーがす べての機能にアクセスする可能性があります。

変更済みのインストール・イメージを使用してアプリケーションをインストールするすべてのユーザーに、 指定された管理システムを使用させるかどうか。

製造担当員と財務担当員が使用できるシステムは、System001 だけです。 System001 には、各ユー ザーの拡張設定が収容されているので、ユーザーがアプリケーションのインストールを行う際に、 管理システムとして自動的に System001 を使用させます。これらのユーザーの環境において、こ れが唯一の管理システムであるため、 System001 を管理システムのインストール・イメージとし て指定します。

### クライアントの設定を管理システムの設定と確実に一致させるために、どれくらいの頻度でクライアント側 のキャッシュの妥当性検査を行うか。

セントラル設定は、最初のセットアップ以降頻繁に変更されることはありません。しかし、変更が あった場合は、ネットワーク内のすべての System i Access for Windows クライアントに、 1 週 間以内に変更内容を配布する必要があります。このため、スキャンの頻度を「**7** 日に **1** 回 **(Once every seven days)**」に設定する必要があります。

セントラル設定を使用して管理する **System i Access for Windows** アプリケーションのうち、どれをユー ザーおよびグループに対して使用可能にするか。

中央管理されるアプリケーションの中で、管理可能な機能のリモート・コマンド - コマンド行以外 のすべてのアプリケーションは、すべてのユーザーおよびグループが使用できるようにする必要が あります。

### どの拡張設定を強制または推奨するか。

すべてのユーザーが必ずデフォルト ID (必要に応じてプロンプトが出される) を使用してシステム にサインオンし、パスワードが失効する前にユーザーに確実に警告メッセージを出す必要がありま す。そのため、サインオン情報とパスワード失効の警告を強制する必要があります。強制すること で、ユーザーはこの 2 つの設定を変更できなくなります。その他のすべての拡張設定は推奨され る状態になるため、システム管理者が推奨した値をユーザーは変更できます。

### ステップ **2:** 管理システムのセットアップ

#### 管理システムの定義

このステップでは、管理システムで実際に機能を管理するために必要なアクションの概略について 説明します。

- 1. 「**System001**」を右クリックし、「プロパティー」を選択します。
- 2. 「管理システム」ページを選択します。
- 3. 「管理システム」を選択します。
- 4. スキャンの頻度に対し「日数 **(Number of days)**」を選択し、「7 日 (7 days)」を指定しま す。
- 5. 「デフォルトでユーザーを管理 **(Administer users by default)**」を選択します。
- 6. 「インストール・イメージにある管理システムの設定 **(Set Installation Image Administration System)**」をクリックします。
- 7. インストール・イメージの場所を指定するか、または「参照」をクリックしてインストール・ イメージを見つけます。
- 8. 管理システムに、「**System001**」を指定します。
- 9. 「**OK**」をクリックして、「インストール・イメージにある管理システムの設定 **(Set Installation Image Administration System)**」ダイアログをクローズします。
- 10. 「**OK**」をクリックして、「プロパティー」ダイアログをクローズします。

#### セントラル設定の設定

このステップでは、管理システムの拡張設定を設定するために必要なアクションの概略について説 明します。

- 1. 「**System001**」を右クリックします。
- 2. 「アプリケーション管理」 → 「セントラル設定」 の順に選択します。
- 3. 「リモート・コマンド コマンド行 デフォルト・アクセス (Remote Command-Command Line Default Access)」を選択解除します。
- 4. 「リモート・コマンド コマンド行 すべてのオブジェクト・アクセス (Remote Command-Command Line All Object Access)」を選択解除します。
- 5. 「拡張設定」をクリックします。
- 6. 「パスワード **(Passwords)**」ページを選択します。
- 7. 「サーバー・パスワードが失効する前にユーザーに警告 **(Warn users before server password expires)**」を選択します。
- 8. 失効する 10 日前に警告メッセージをユーザーに送信するように 「10 日 (10 days)」を指定 します。
- 9. この値の前にあるパッドロックをクリックして、この値を強制します。(パッドロックはクロー ズされるはずです。)
- 10. 「接続」ページを選択します。
- 11. 「デフォルトのユーザー **ID** を使用、必要に応じてプロンプトを出す **(Use default user ID, prompt as needed)**」を選択します。
- 12. パッドロックをクリックして、この値を強制します。(パッドロックはクローズされるはずで す。)
- 13. その他のすべての拡張設定を推奨値にしておきます。これらの設定のパッドロックはオープン になっているはずです。
- 14. 「**OK**」をクリックして、「拡張設定」ダイアログをクローズします。
- 15. 「**OK**」をクリックして、「アプリケーション管理」ダイアログをクローズします。

セントラル設定を持つ管理システムがセットアップされました。セントラル設定内で、各企業のニーズを満 たすように拡張設定を選択できます。

#### 関連資料

21 ページの『シナリオ: [アプリケーション管理のセットアップ』](#page-26-0)

このシナリオでは、アプリケーション管理を介してシステムを 管理するように計画し、構成する方法を 説明します。ユーザーのアクセス権を ユーザーの業務に特有のアプリケーションや機能に制限すること で、 アプリケーションに対するユーザーのアクセス権を制御する方法を説明します。

# <span id="page-32-0"></span>付録**.** 特記事項

本書は米国 IBM が提供する製品およびサービスについて作成したものです。

本書に記載の製品、サービス、または機能が日本においては提供されていない場合があります。日本で利用 可能な製品、サービス、および機能については、日本 IBM の営業担当員にお尋ねください。本書で IBM 製品、プログラム、またはサービスに言及していても、その IBM 製品、プログラム、またはサービスのみ が使用可能であることを意味するものではありません。これらに代えて、IBM の知的所有権を侵害するこ とのない、機能的に同等の製品、プログラム、またはサービスを使用することができます。ただし、IBM 以外の製品とプログラムの操作またはサービスの評価および検証は、お客様の責任で行っていただきます。

IBM は、本書に記載されている内容に関して特許権 (特許出願中のものを含む) を保有している場合があ ります。本書の提供は、お客様にこれらの特許権について実施権を許諾することを意味するものではありま せん。実施権についてのお問い合わせは、書面にて下記宛先にお送りください。

〒106-8711 東京都港区六本木 3-2-12 日本アイ・ビー・エム株式会社 法務・知的財産 知的財産権ライセンス渉外

以下の保証は、国または地域の法律に沿わない場合は、適用されません。 IBM およびその直接または間接 の子会社は、本書を特定物として現存するままの状態で提供し、商品性の保証、特定目的適合性の保証およ び法律上の瑕疵担保責任を含むすべての明示もしくは黙示の保証責任を負わないものとします。国または地 域によっては、法律の強行規定により、保証責任の制限が禁じられる場合、強行規定の制限を受けるものと します。

この情報には、技術的に不適切な記述や誤植を含む場合があります。本書は定期的に見直され、必要な変更 は本書の次版に組み込まれます。 IBM は予告なしに、随時、この文書に記載されている製品またはプログ ラムに対して、改良または変更を行うことがあります。

本書において IBM 以外の Web サイトに言及している場合がありますが、便宜のため記載しただけであ り、決してそれらの Web サイトを推奨するものではありません。それらの Web サイトにある資料は、こ の IBM 製品の資料の一部ではありません。それらの Web サイトは、お客様の責任でご使用ください。

IBM は、お客様が提供するいかなる情報も、お客様に対してなんら義務も負うことのない、自ら適切と信 ずる方法で、使用もしくは配布することができるものとします。

本プログラムのライセンス保持者で、(i) 独自に作成したプログラムとその他のプログラム (本プログラム を含む) との間での情報交換、および (ii) 交換された情報の相互利用を可能にすることを目的として、本 プログラムに関する情報を必要とする方は、下記に連絡してください。

IBM Corporation Software Interoperability Coordinator, Department YBWA 3605 Highway 52 N Rochester, MN 55901 U.S.A.

<span id="page-33-0"></span>本プログラムに関する上記の情報は、適切な使用条件の下で使用することができますが、有償の場合もあり ます。

本書で説明されているライセンス・プログラムまたはその他のライセンス資料は、IBM 所定のプログラム 契約の契約条項、IBM プログラムのご使用条件、IBM 機械コードのご使用条件、またはそれと同等の条項 に基づいて、IBM より提供されます。

この文書に含まれるいかなるパフォーマンス・データも、管理環境下で決定されたものです。そのため、他 の操作環境で得られた結果は、異なる可能性があります。一部の測定が、開発レベルのシステムで行われた 可能性がありますが、その測定値が、一般に利用可能なシステムのものと同じである保証はありません。さ らに、一部の測定値が、推定値である可能性があります。実際の結果は、異なる可能性があります。お客様 は、お客様の特定の環境に適したデータを確かめる必要があります。

IBM 以外の製品に関する情報は、その製品の供給者、出版物、もしくはその他の公に利用可能なソースか ら入手したものです。IBM は、それらの製品のテストは行っておりません。したがって、他社製品に関す る実行性、互換性、またはその他の要求については確証できません。 IBM 以外の製品の性能に関する質問 は、それらの製品の供給者にお願いします。

IBM の将来の方向または意向に関する記述については、予告なしに変更または撤回される場合があり、単 に目標を示しているものです。

本書には、日常の業務処理で用いられるデータや報告書の例が含まれています。より具体性を与えるため に、それらの例には、個人、企業、ブランド、あるいは製品などの名前が含まれている場合があります。こ れらの名称はすべて架空のものであり、名称や住所が類似する企業が実在しているとしても、それは偶然に すぎません。

### 著作権使用許諾:

本書には、様々なオペレーティング・プラットフォームでのプログラミング手法を例示するサンプル・アプ リケーション・プログラムがソース言語で掲載されています。お客様は、サンプル・プログラムが書かれて いるオペレーティング・プラットフォームのアプリケーション・プログラミング・インターフェースに準拠 したアプリケーション・プログラムの開発、使用、販売、配布を目的として、いかなる形式においても、 IBM に対価を支払うことなくこれを複製し、改変し、配布することができます。このサンプル・プログラ ムは、あらゆる条件下における完全なテストを経ていません。従って IBM は、これらのサンプル・プログ ラムについて信頼性、利便性もしくは機能性があることをほのめかしたり、保証することはできません。

それぞれの複製物、サンプル・プログラムのいかなる部分、またはすべての派生的創作物にも、次のよう に、著作権表示を入れていただく必要があります。

© (お客様の会社名) (西暦年). このコードの一部は、IBM Corp. のサンプル・プログラムから取られていま す。 © Copyright IBM Corp. \_年を入れる\_. All rights reserved.

この情報をソフトコピーでご覧になっている場合は、写真やカラーの図表は表示されない場合があります。

### プログラミング・インターフェース情報

本書には、プログラムを作成するユーザーが IBM i5/OS のサービスを使用するためのプログラミング・イ ンターフェースが記述されています。

### <span id="page-34-0"></span>商標

以下は、International Business Machines Corporation の米国およびその他の国における商標です。

i5/OS IBM IBM (ロゴ) OS/400 System i

Adobe、Adobe ロゴ、PostScript、PostScript ロゴは、Adobe Systems Incorporated の米国およびその他の国 における登録商標または商標です。

Microsoft、Windows、Windows NT および Windows ロゴは、Microsoft Corporation の米国およびその他の 国における商標です。

他の会社名、製品名およびサービス名等はそれぞれ各社の商標です。

### 使用条件

これらの資料は、以下の条件に同意していただける場合に限りご使用いただけます。

個人使用**:** これらの資料は、すべての著作権表示その他の所有権表示をしていただくことを条件に、非商業 的な個人による使用目的に限り複製することができます。ただし、IBM の明示的な承諾をえずに、これら の資料またはその一部について、二次的著作物を作成したり、配布 (頒布、送信を含む) または表示 (上映 を含む) することはできません。

商業的使用**:** これらの資料は、すべての著作権表示その他の所有権表示をしていただくことを条件に、お客 様の企業内に限り、複製、配布、および表示することができます。 ただし、IBM の明示的な承諾をえずに これらの資料の二次的著作物を作成したり、お客様の企業外で資料またはその一部を複製、配布、または表 示することはできません。

ここで明示的に許可されているもの以外に、資料や資料内に含まれる情報、データ、ソフトウェア、または その他の知的所有権に対するいかなる許可、ライセンス、または権利を明示的にも黙示的にも付与するもの ではありません。

資料の使用が IBM の利益を損なうと判断された場合や、上記の条件が適切に守られていないと判断された 場合、IBM はいつでも自らの判断により、ここで与えた許可を撤回できるものとさせていただきます。

お客様がこの情報をダウンロード、輸出、または再輸出する際には、米国のすべての輸出入関連法規を含 む、すべての関連法規を遵守するものとします。

IBM は、これらの資料の内容についていかなる保証もしません。これらの資料は、特定物として現存する ままの状態で提供され、商品性の保証、特定目的適合性の保証および法律上の瑕疵担保責任を含むすべての 明示もしくは黙示の保証責任なしで提供されます。

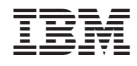

Printed in Japan